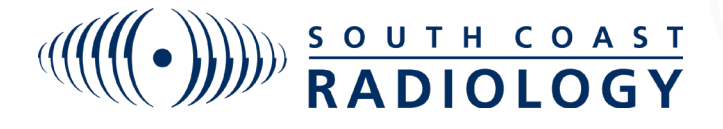

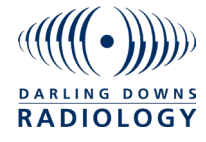

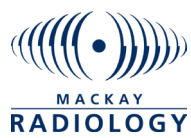

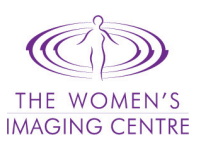

## BREAKGLASS FEATURE **InteleViewer**

To break glass on a patient that has not been referred by yourself please follow these steps to gain access:

1. Type patient name into the search patient box and hit enter.

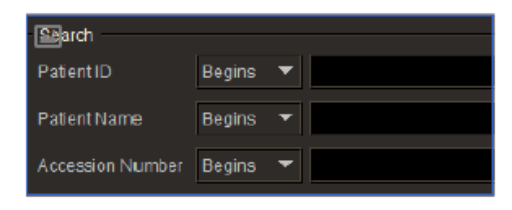

2. If no results return please click on the Break-Glass Access icon to the right of the search box:

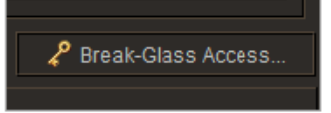

3. A box will pop up and prompt you to acknowledge terms.

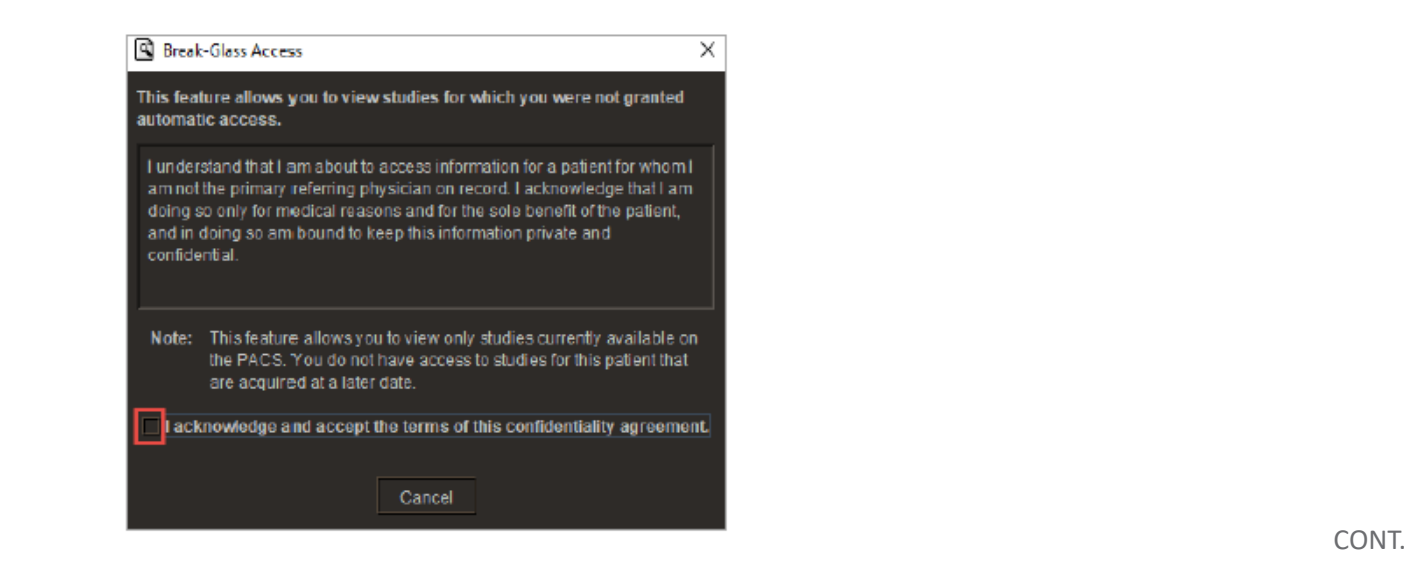

4. Once this is done please either enter the patient ID OR patient name anddate of birth then click on search:

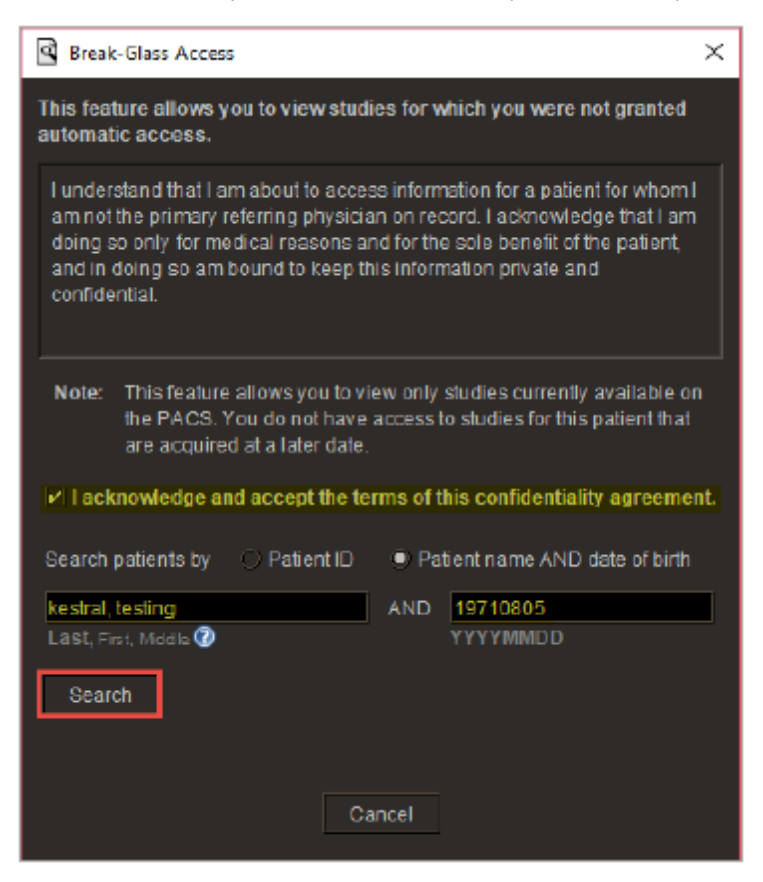

5. Under the search box the matching patient will appear. If this is the correct patient please click on Access Patient Studies. Once this is done all of the patient's requests will appear for you.

You only need to break glass once for each patient and you will have access continuously for them.

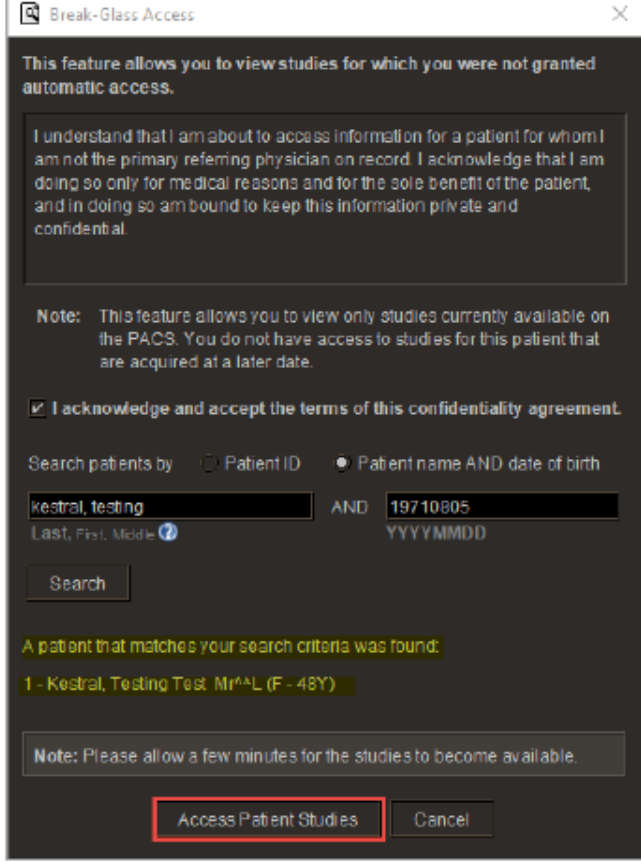